[Optimum] How to import Chart of Account from existing database after database creation

[Version 1]

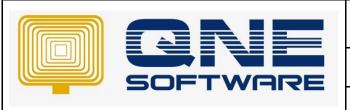

# **QNE TIPS**

Product: QNE Optimum Version: 1.00

Doc No :1 Page No: 1 of 3

| REV. No | Nature of Change | Prepared By | Prepared Date | Reviewed & Approved by |
|---------|------------------|-------------|---------------|------------------------|
| 1.0     | Creation         | Hazel       | 26-1-2018     | Weina                  |
|         |                  |             |               |                        |
|         |                  |             |               |                        |
|         |                  |             |               |                        |
|         |                  |             |               |                        |
|         |                  |             |               |                        |
|         |                  |             |               |                        |
|         |                  |             |               |                        |
|         |                  |             |               |                        |
|         |                  |             |               |                        |
|         |                  |             |               |                        |
|         |                  |             |               |                        |
|         |                  |             |               |                        |

**Amendment Record** 

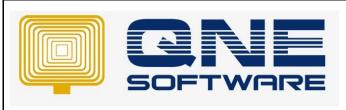

| QNE TIPS              |                 |
|-----------------------|-----------------|
| Product : QNE Optimum | Version: 1.00   |
| Doc No :1             | Page No: 2 of 3 |

### **SCENARIO**

[Optimum] How to import Chart of Account from existing database after database creation (User forgot to select "Import Chart of Account from another database)

### **SOLUTION**

First Part: Login to existing database (already with complete set of Chart of Account)

1. Go to Tools > Customization Centre > QNE Optimum

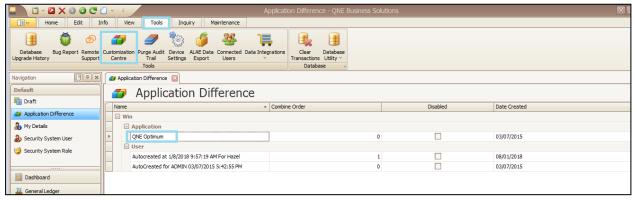

Go to NavigationItems > Items > General Ledger > Items > GL Account Set Visible to "True"

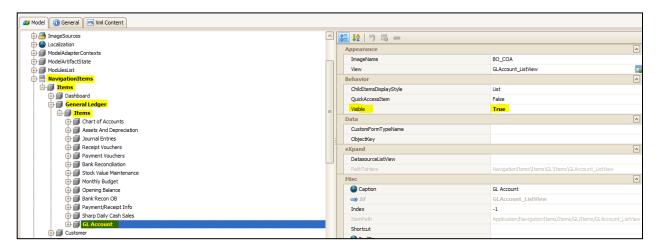

3. Save and re-login to system

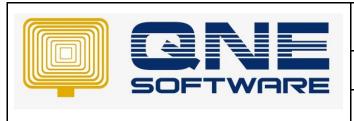

## **QNE TIPS**

Product: QNE Optimum Version: 1.00

Doc No : 1 Page No: 3 of 3

4. Go to General Ledger > you can see there's added tab "GL Account"

\*Which is consist of all GL account that you created in Chart of Account

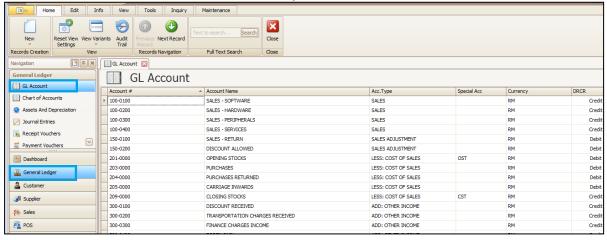

5. Ctrl + A to select all > right click > IO > Export > to Excel / Xml > save to your desktop

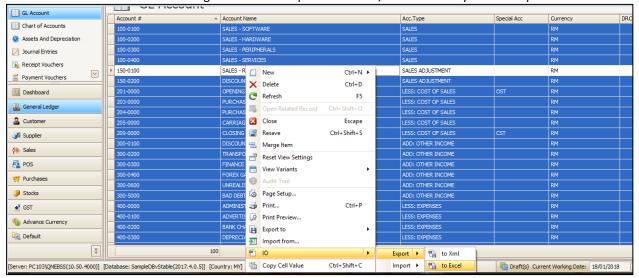

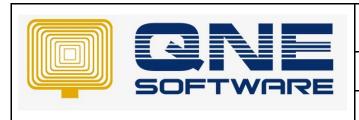

Product: QNE Optimum Version: 1.00

Doc No : 1 Page No: 4 of 3

#### Second part: Login to new database

1. Go to General Ledger > Chart of Account > Click "Import From"

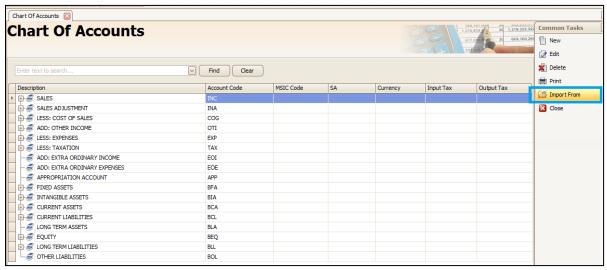

2. Select the file that you export from [First part – Step 5]

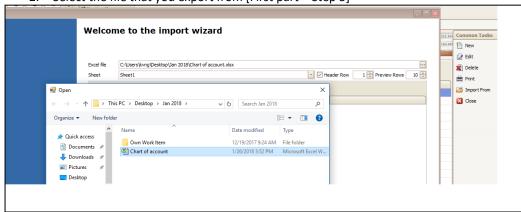

3. Click "Next"

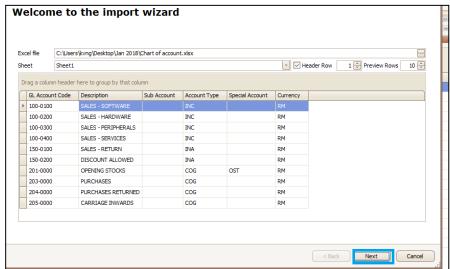

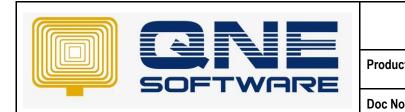

| QNE TIPS              |                 |
|-----------------------|-----------------|
| Product : QNE Optimum | Version: 1.00   |
| Doc No : 1            | Page No: 5 of 3 |

4. Click "Guess Mapping" > Import

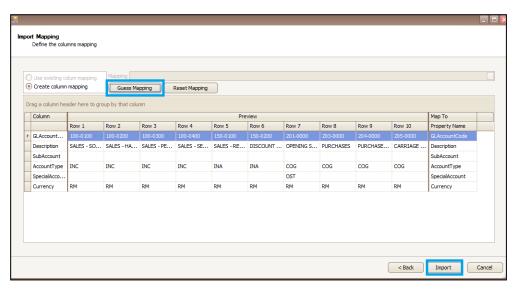

5. Click "Finish" if status as SUCCESS

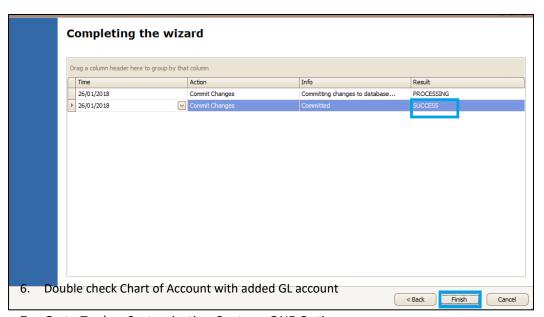

Go to Tools > Customization Centre > QNE Optimum
>NavigationItems > Items > General Ledger > Items > GL Account
Set Visible to "False" (refer [First part – Step 1 to 2])

Done ©